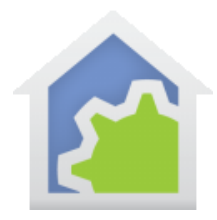

## **HCA Tech Note 601**

### TP-Link Device classes

This technical note provides instructions for adding classes into HCA for support of TP-Link device types. The online library package contains classes for plus, dimmable bulbs, and for multi-plugs.

**Note**: The Plugs supports, On, Off, and Get Status. The LED Bulb supports On, Off, Set-Percent, and Get-Status. No color support for the color bulbs are available.

**Note**: You must be using HCA 14.2.53 or later

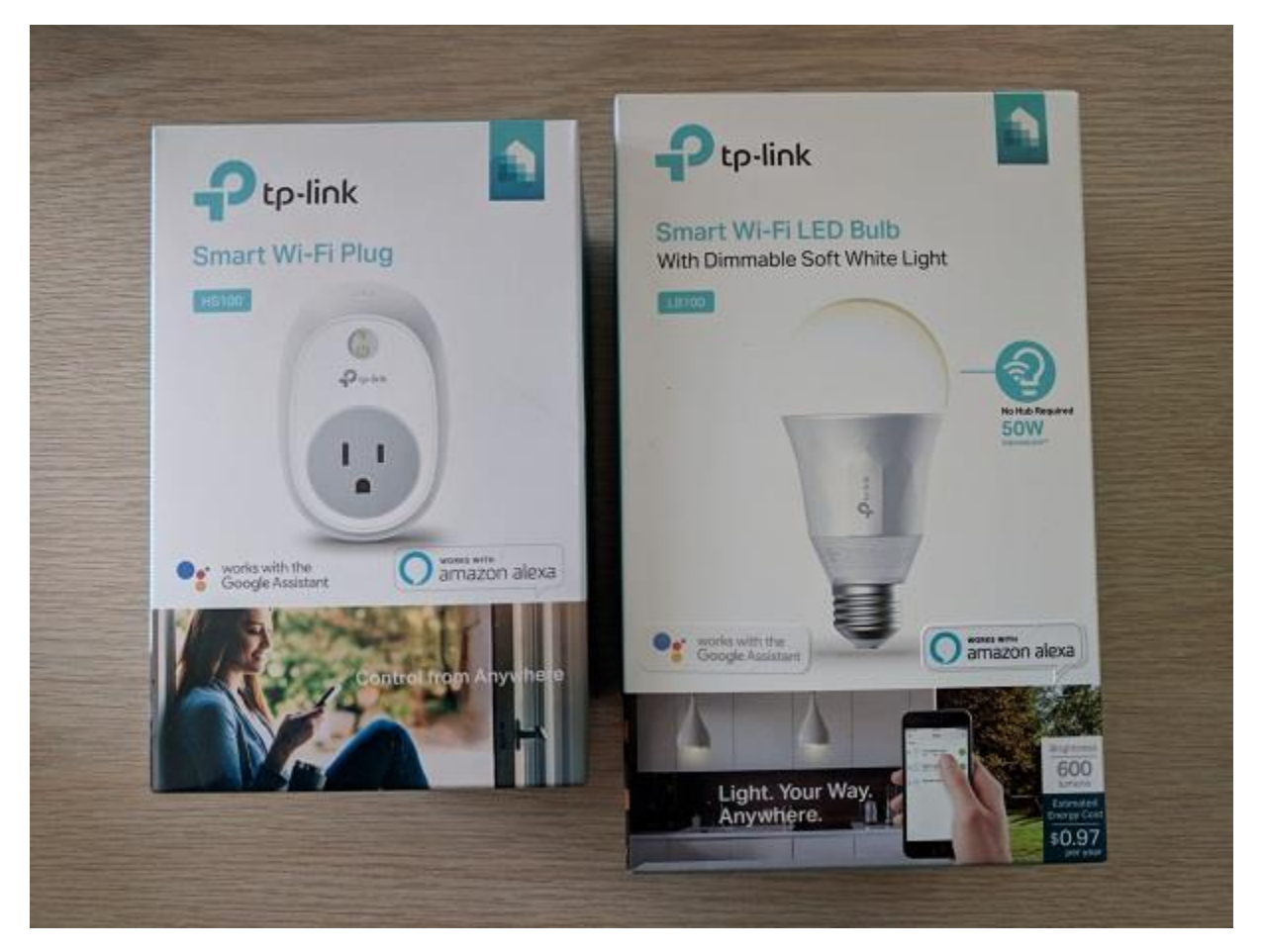

#### **Getting Ready**

Before working with HCA, make sure that you have already completed the procedure outlined in the instructions that came with the device using the TP-Link Kasa app. You will also need to know the IP address of each device. This can be found using your router's interface in a "Device Table" or similar.

The TP-Link devices get their IP address from the DHCP server in your router. Most modern routers support "IP Reservations" – sometimes called "sticky MAC" which assigns them the same IP address each time they request one by

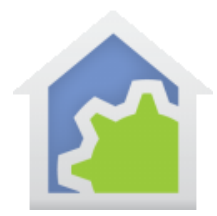

# **HCA Tech Note 601**

checking their MAC address. If your router has this feature, then great. If it doesn't, there may be a way to configure its so that the IP address assigned is "sticky" Like IP reservations, but you must set it up manually. For example, Google Wi-Fi has this.

#### **Step 1**

In the Design ribbon category, press the Library Browse/Import button to access the online library. Then locate the TPLink package. The lower section of the library browser shows the documentation for the class. All the programs that are part of the class are listed with instructions on their use.

Press the *Import Selected* button. The class programs are added to your design and added to the import report displayed.

#### **Step 2**

Add devices using the new Device Wizard as usual. In step 3, select the class name for the device type you have.

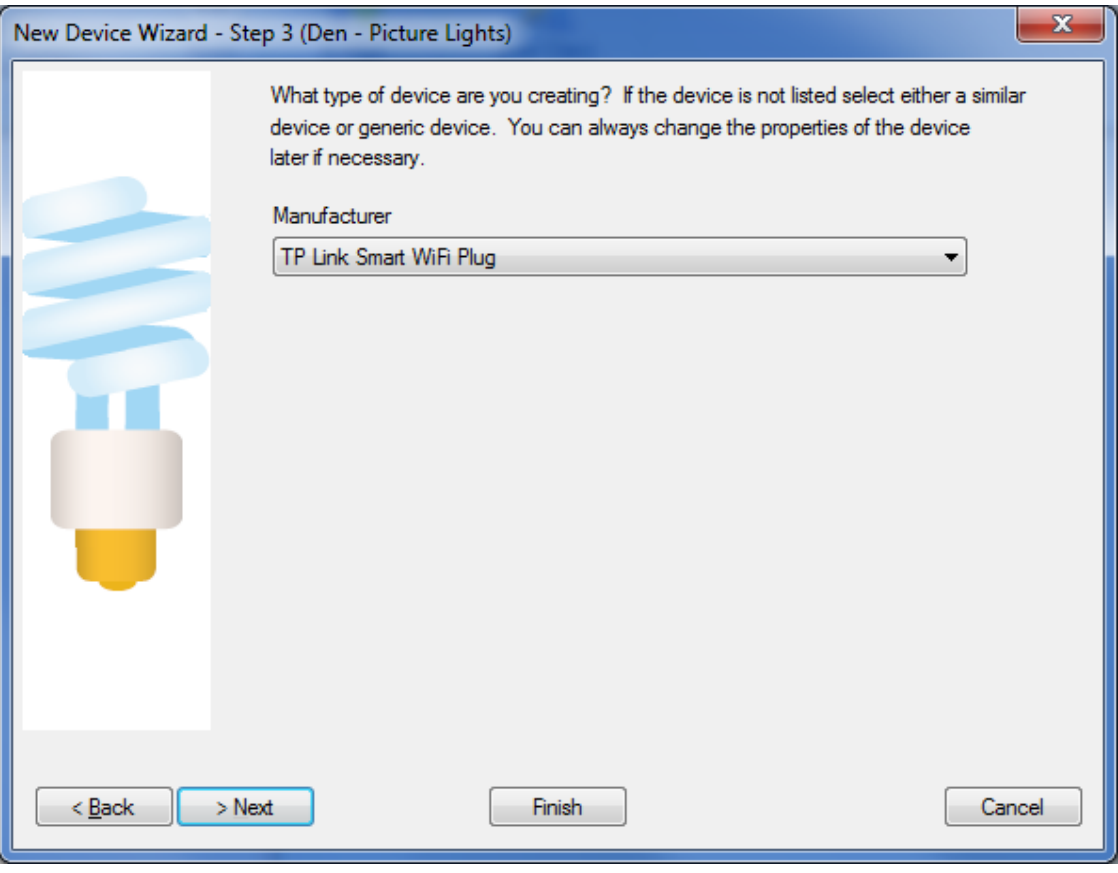

And then complete the Wizard as usual.

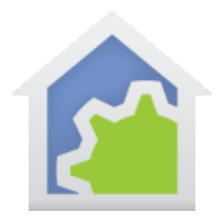

## **HCA Tech Note 601**

#### **Step 3**

Open the properties of the device and on the "User Class Object" tab enter the IP address of the device. Figure that out from your router or some such. Do this for each TP Link device you have added. The IP addresses will be different for each device. They are entered in the normal 4-part address form used for IP addresses.

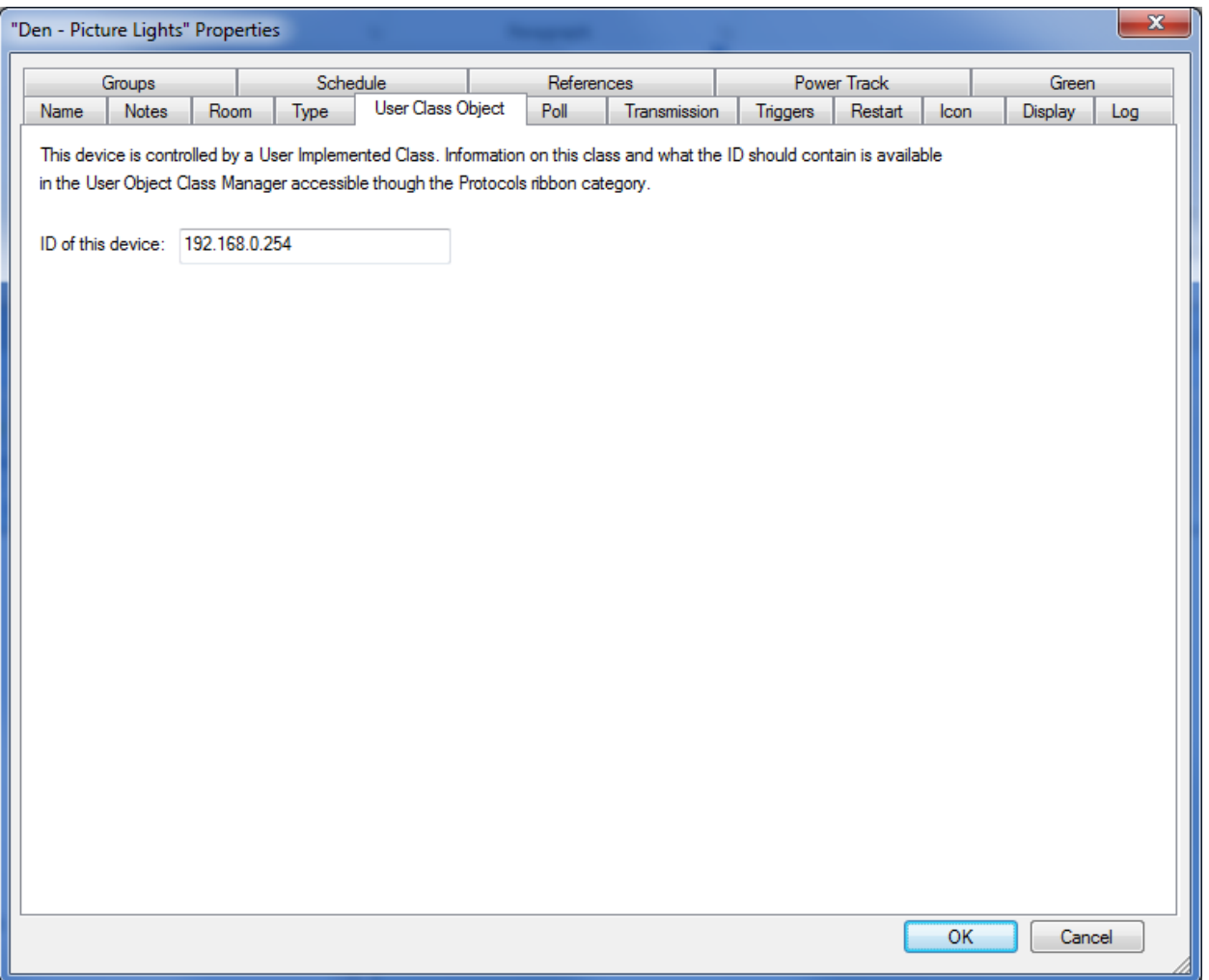

#### Close the properties dialog with OK.

If you are using the multi-plug class, then there is additional configuration to be done. Look at the program notes tab for the multi-plug class for instructions.

#### **Done!**

You can now use the device as you would any other HCA device in program, schedules, and from the User Interface.

##end##